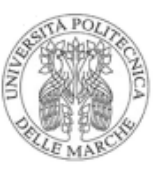

# **Procedura di prima configurazione della SMARTboard per utilizzo «personale» con Office 365**

**Da eseguire una sola volta e su un'unica Smart Board, permette di fare il login con le credenziali Office 365 sulla lavagna ed aprire un ambiente proprio e personalizzato in termini di applicazioni e file**

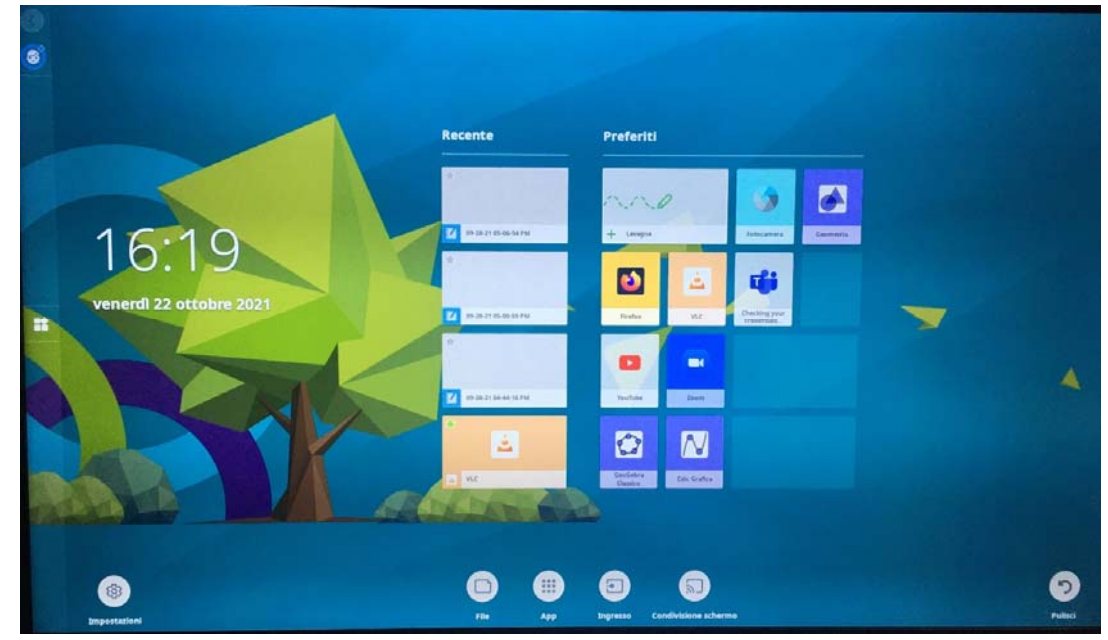

rev 1 del 31/08/2023 1

#### **Personalizzazione SMARTboard**

*La configurazione viene eseguita al primo utilizzo una sola volta (tempo di configurazione 10/15 minuti)*

- 1. Premere con le dita sulla lavagna l'icona della ''**Faccina**'' in alto a sinistra
- 2. Premere il pulsante ''**Accedi**'' in basso a sinistra
- 3. Nel box ''Bentornato!'' premere il **testo in blu** in basso al *centro per cambiare utente*
- 4. Nel box ''Benvenuti!'' premere il tasto ''**Accedere con Microsoft**''
- 5. Nel box ''Accedi'' Inserire le credenziali personali UNIVPM ''**P00xxxx@staff.univpm.it**'' e premere il tasto ''**Avanti**''
- 6. Nel box ''Immettere la password'' inserire la password personale e premere il tasto ''**Accedi**''
- 7. È possibile posizionare la tastiera in qualsiasi parte dello schermo. Per spostare la tastiera basta usare l'icona delle ''4 frecce direzionali'' posizionata in alto a sinistra. Tenere premuto l'icona e muovere la tastiera.

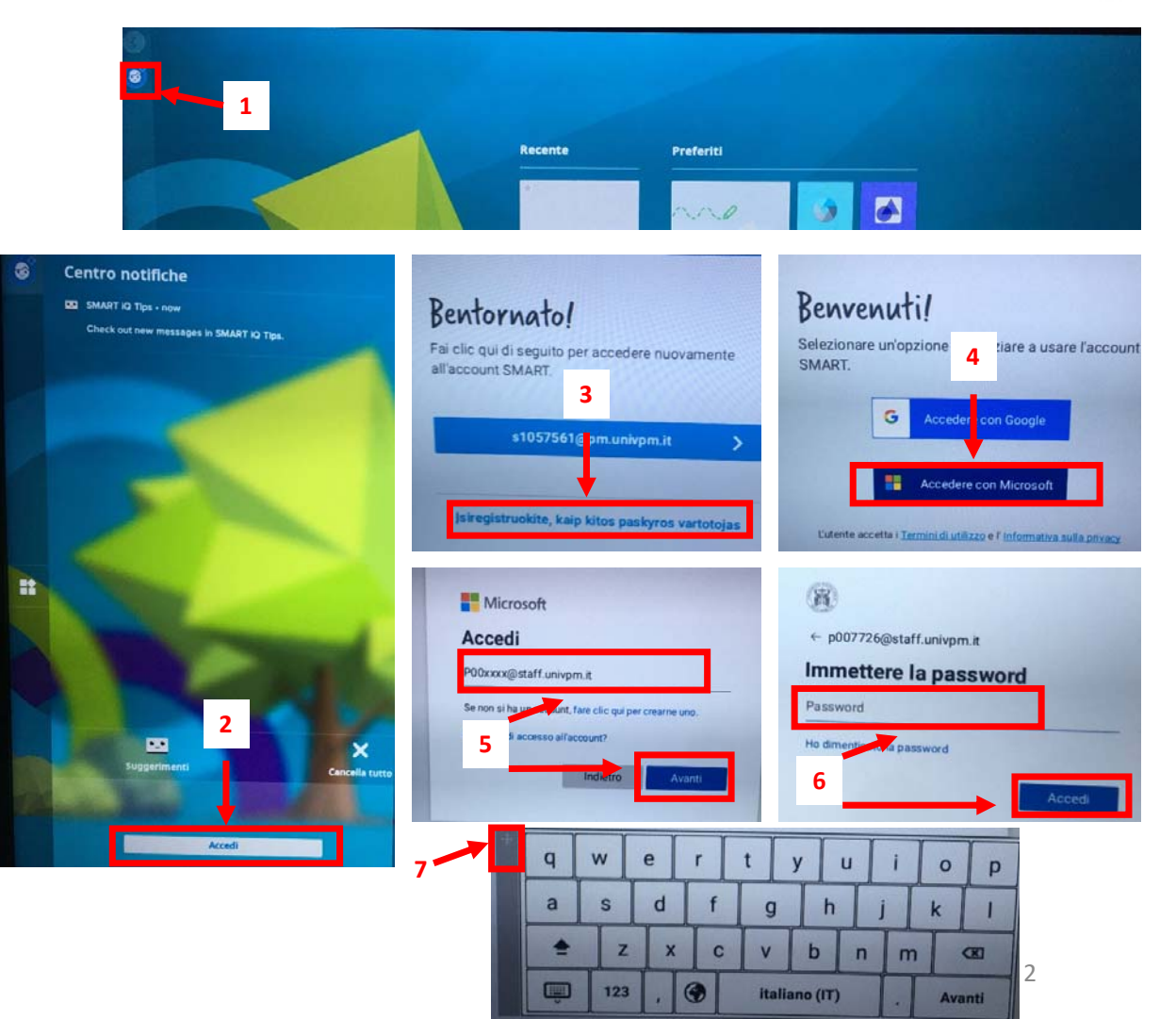

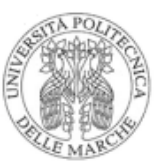

#### **B. Autorizzazioni e ulteriori informazioni**

- 1. Nel box ''Autorizzazioni richieste'' premere il pulsante ''**Accetto**'' in basso a destra
- 2. Nel box ''Maggior informazioni su di te'' premere il pulsante ''**Adulto**''
- 3. Nel box successivo ''Maggior informazioni su di te'' inserire il proprio nome nello spazio ''**Nome video**'' (è quello che comparirà sulla lavagna), spuntare ''**Accetto i termini…**'' e ''**Consento a SMART …**'' e premere infine il tasto in basso ''**Fine**''
- 4. Ora si è all'interno della SMART personale e, in alto a sinistra, si può visualizzare il proprio nome (tutti i file aperti, le applicazioni scaricate e utilizzate o le diverse personalizzazioni saranno presenti solo per questo account)

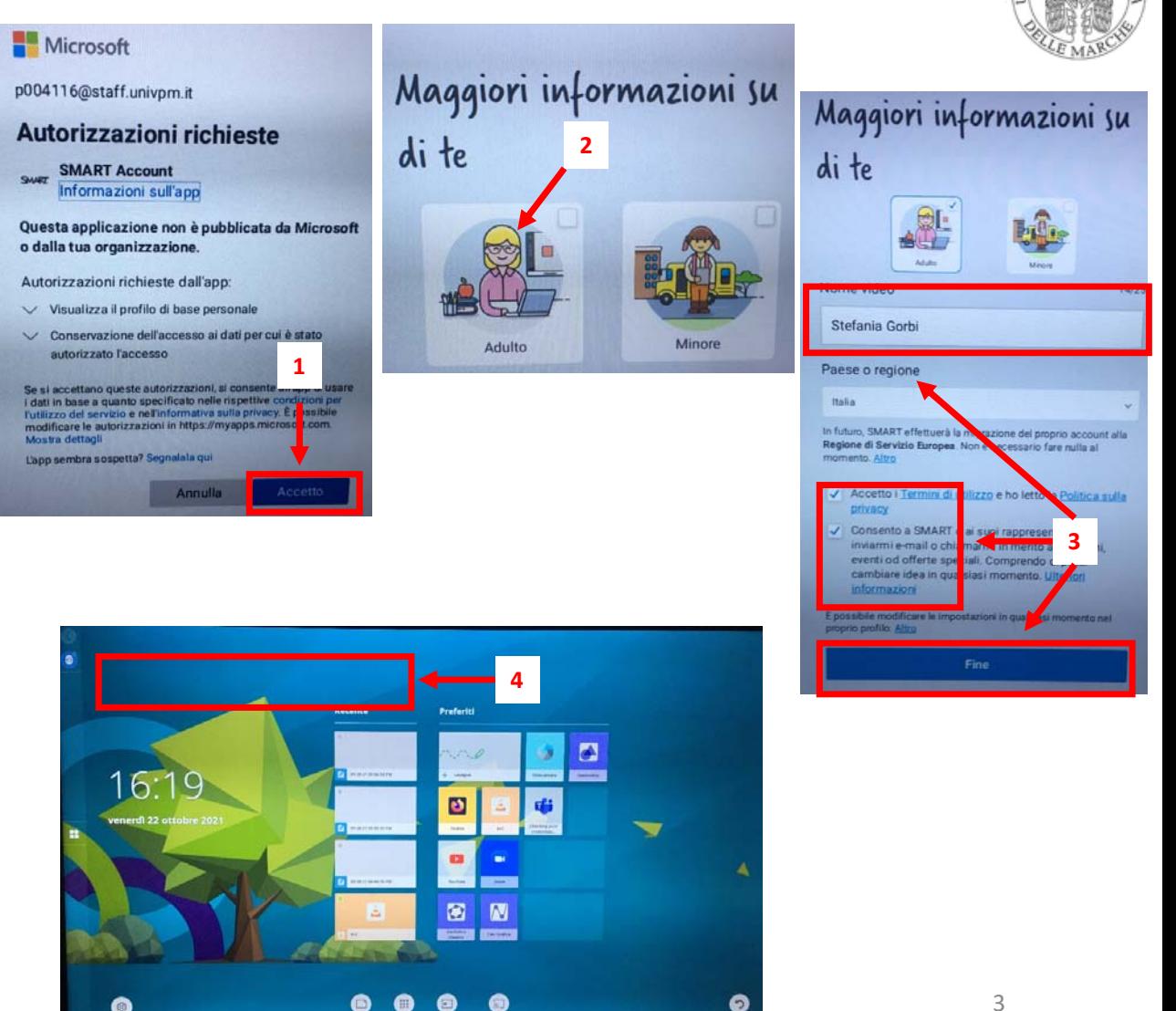

#### **C. Installazione App (da fare un'unica volta)**

# **Installazione di una App '**

- 1. Premere l'icona "**App**" posizionata al centro in basso
- 2. Nella sessione ''App della lavagna'' premere il box arancione ''**App Store**''
- 3. Nella sessione ''App Store'' selezionare l'icona di ''**Power Point**''
- 4. Premere il tasto ''**INSTALL**'' al centro
- 5. Premere in basso a destra ''**INSTALLA**''
- 6. Premere il tasto ''**OPEN**'' al centro
- 7. Selezionare ''**Non visualizzare più**'' e premere ''**Consenti e continua**''

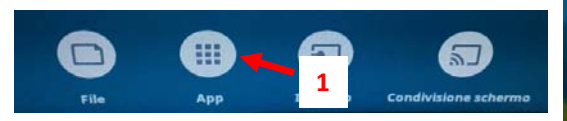

**ANNULLA** 

**INSTAL** 

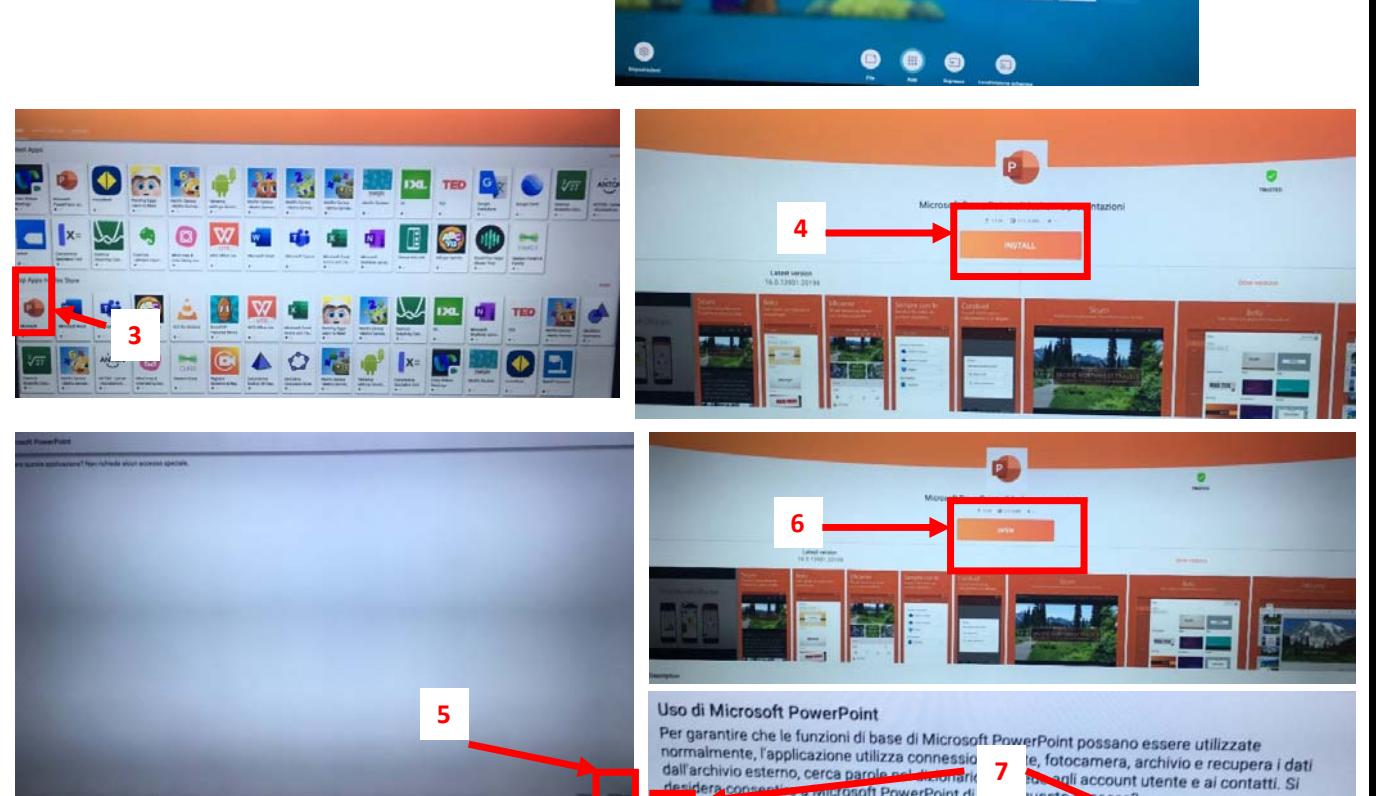

on visualizzare più

**2**

lavaana

4

**Fax** 

#### **C. Installazione App**

- 8.Premere in basso a destra "**Consenti**"
- 9. Connetti a uno spazio di archiviazione sul cloud: premere il pulsante "**OneDrive ‐ Lavoro**"
- 10. In Power Point accedere con le proprie credenziali. Premere in alto a destra «**Accedi**»
- 11. Nel box «Office» premere il pulsante Accedi
- 12. Nel box ''Accedi'' Inserire le credenziali personali UNIVPM ''**P00xxxx@staff.univpm.it**'' e premere il tasto ''**Avanti**''
- 13. Nel box ''Immettere la password'' inserire la password personale e premere il tasto ''**Accedi**''
- 14. Da questo momento tutte le App Office sono sincronizzate con il proprio OneDrive ed è quindi possibile accedere a tutti i file presenti nel cloud personale

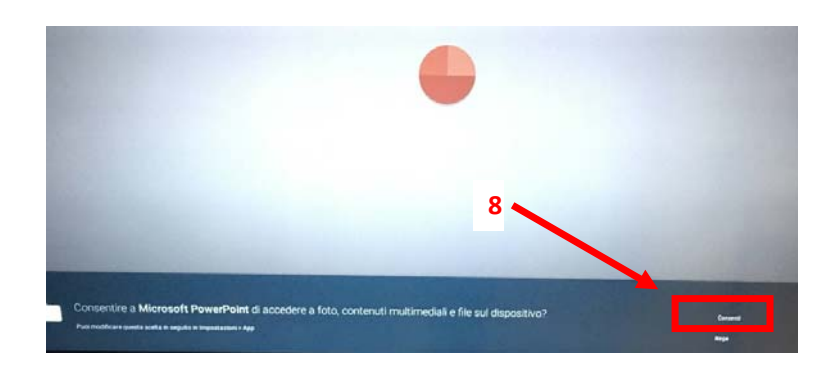

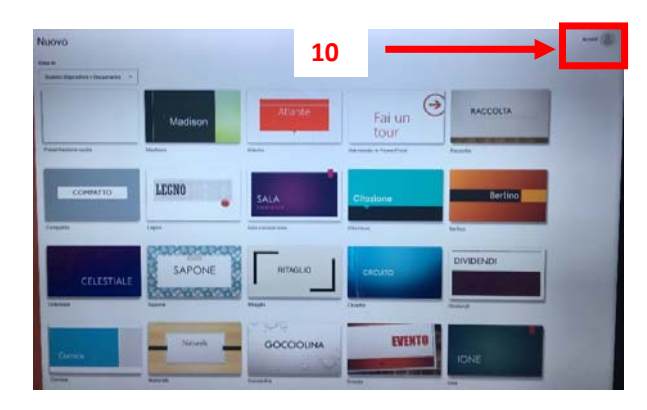

**12**

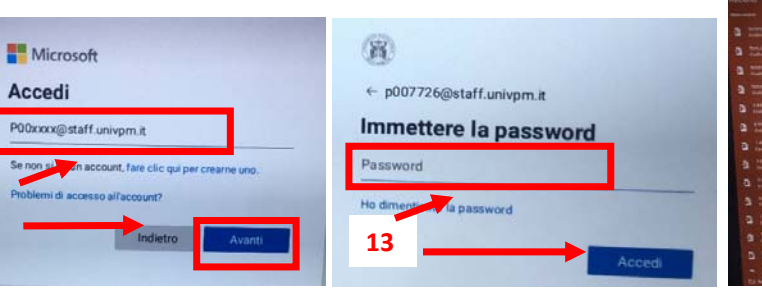

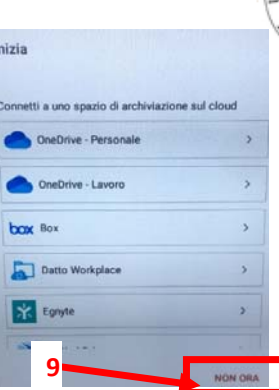

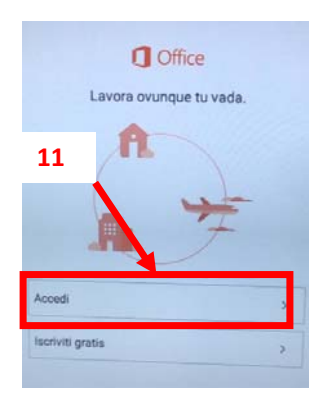

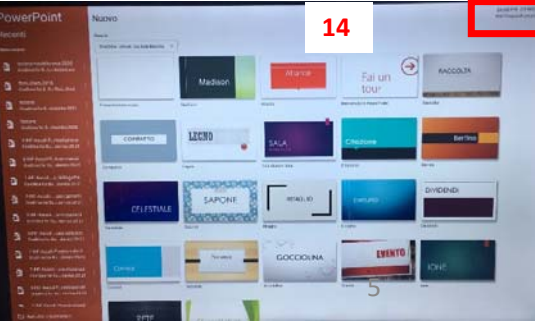

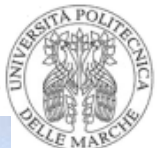

## **C. Installazione App**

## **Inserire l'App nella schermata principale**

- 1. Premere il primo pulsante che trovate in basso a destra sulla lavagna (classico pulsante **Home**) per aprire la pagina iniziale della nostra Lavagna. È possibile utilizzare questo pulsante anche per muoversi tra le diverse App
- 2.Premere l'icona "**App**" posizionata al centro in basso
- 3. Per accedere rapidamente all'App preferita, premere la "**Stella**" in alto a destra della relativa applicazione (la stella si colorerà di verde)

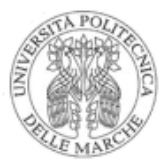

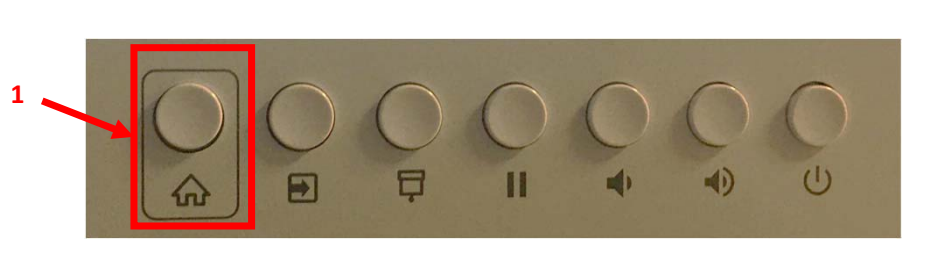

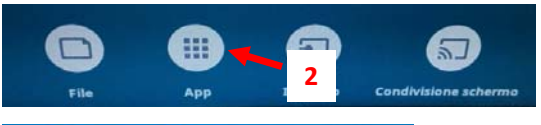

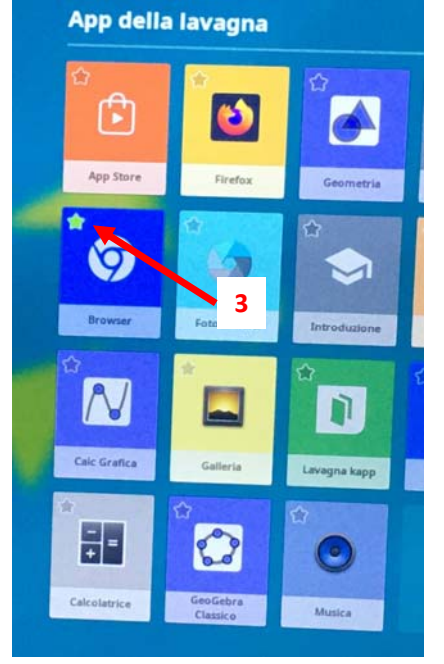

## **C. Installazione App**

## **Installazione di altre App di interesse**

Ripetere la procedura descritta per Power Point e Teams a partire dal menu **App**

## **D. Disconnessione Account**

- 1. Premere l'icona della ''**Faccina**'' in alto a sinistra
- 2. Premere il pulsante "**Disconnetti**" in basso a sinistra
- 3. In alternativa, è possibile premere il pulsante ''**Esci**'' in basso a destra

Da questo momento tutti i file personali, le App e le proprie configurazioni non sono più disponibili

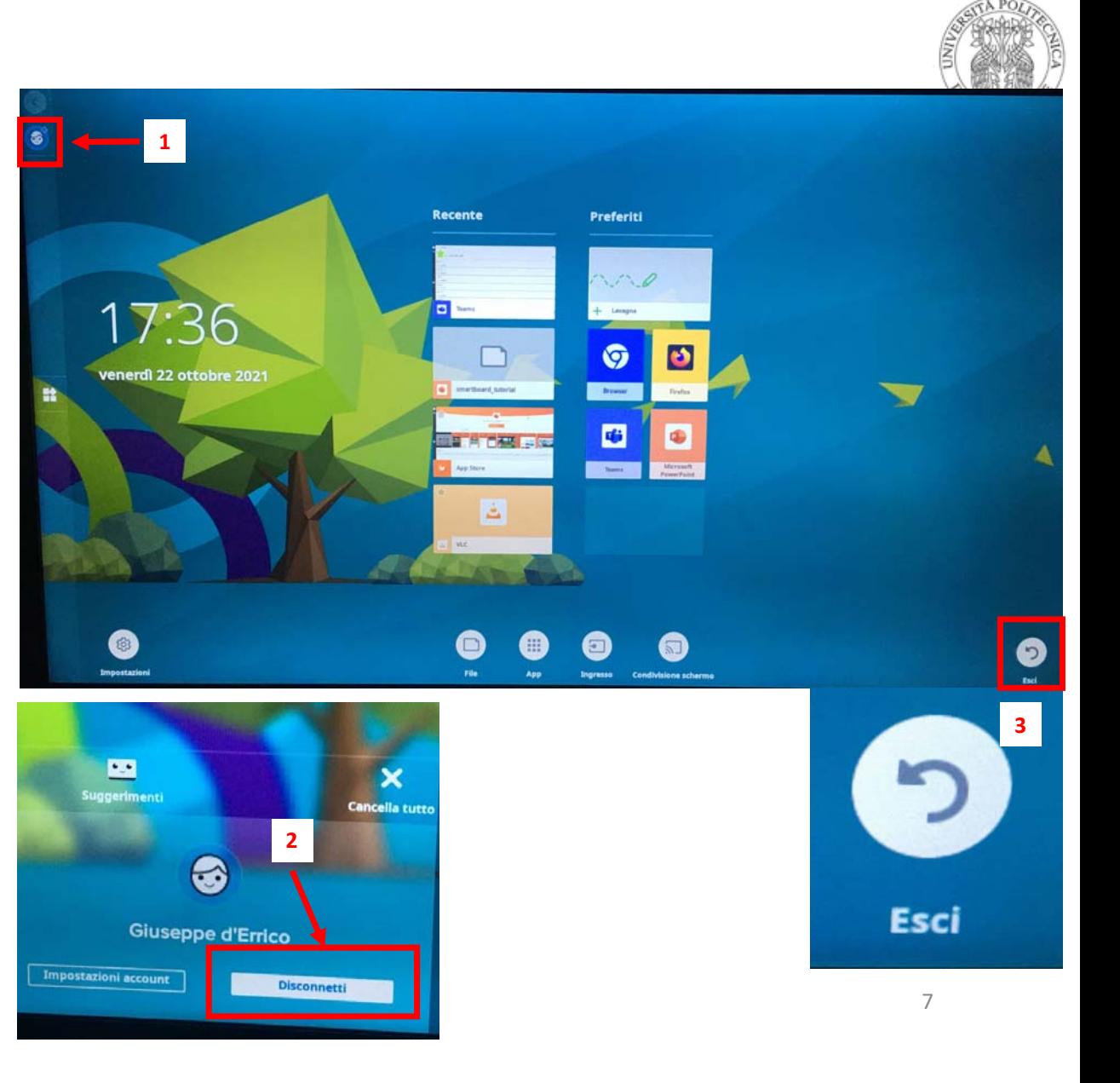